# Uvoz podatkov za obračun prehrane iz zunanjih programov

Zadnja sprememba 20/07/2021 1:10 pm CEST

#### **Izdelava obračuna prehrane v povezavi s programi Lopolis, eAsistent, Pos Elektronček …**

Kar nekaj vas uporablja program OST samo za mesečno izdelavo obračuna in za izpis računov z UPN. Mesečno evidenco in s tem tudi subvencijo prehrane pa vodite v zunanjih programih (Lopolis, eAsistent, Pos Elektronček …). Za vas imamo v programu OST izdelan pripomoček, s pomočjo katerega podatke iz vašega programa lahko uvozite v program OST.

V teh zunanjih programih pripravite datoteke, za sam način priprave datotek v teh programih se morate obrniti na ponudnika zunanjega programa.

## **Potrebne nastavitve za prepis podatkov v OST**

Osnovni pogoj, da lahko uporabite pripomoček za uvoz, je koda za evidentiranje obrokov, če te kode nimate, Uvoz podatkov za obračun na osnovi EMŠO ne bo aktiven. Za uvoz podatkov iz zunanjih programov v OST morajo biti med programi usklajeni podatki v šifrantu učencev, šifrantu storitev in šifra doplačnika storitev. Podatki se uvažajo na podlagi EMŠO. Učenec ima v zunanjem programu vpisano EMŠO, ista mora biti vpisana tudi v programu OST v šifrantu učencev, če ni vpisana, se uvoz za učence brez EMŠO oziroma z napačno ne bo naredil. Iz zunanjih programov uvažamo pod določeno šifro storitve prehrano, ki so jo koristili učenci. To isto šifro moramo imeti odprto tudi v programu OST v šifrantu storitev.

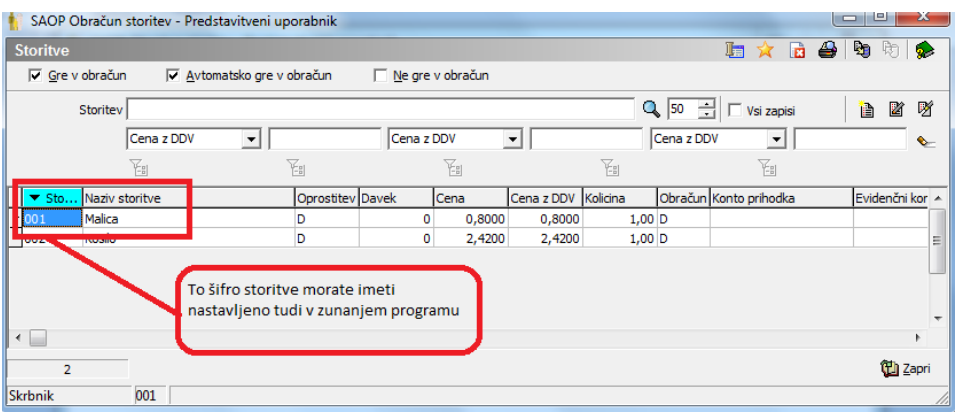

# **Postopek uvoza datotek v program OST**

V zunanjem programu, ki ga uporabljamo za vodenje evidence prehrane, pripravimo

datoteke za uvoz v program OST. Pripravijo se datoteke za Doplačnike in Koriščene storitve. Predlagamo, da šifrant storitev uredite ročno in se datoteke za Storitve ne uvaža.

Preden uvozimo datoteke, moramo v programu OST pobrisati Doplačnike storitev in Predvidene storitve.

## **Brisanje doplačnikov storitev:**

Doplačnike storitev brišemo v Šifranti - Doplačniki storitev.

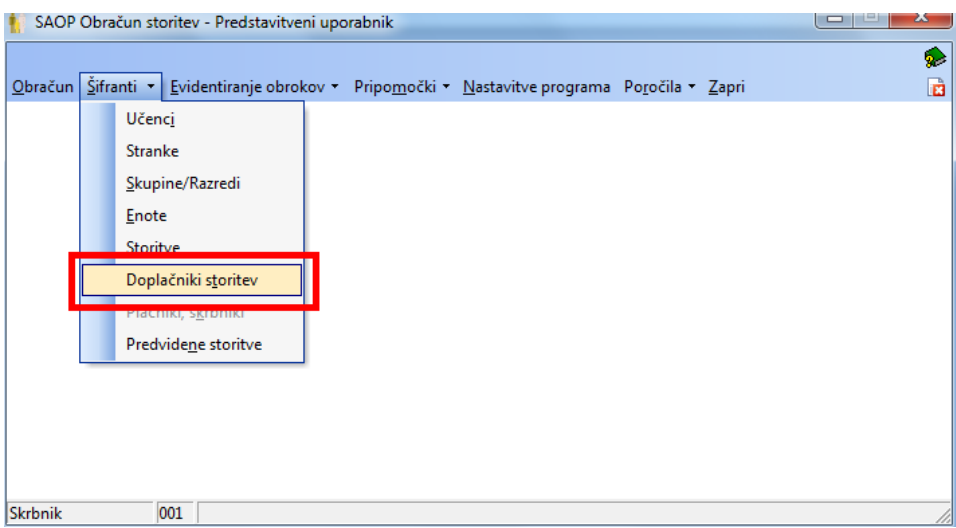

Ko izberemo Doplačniki storitev, se nam odpre naslednje okno.

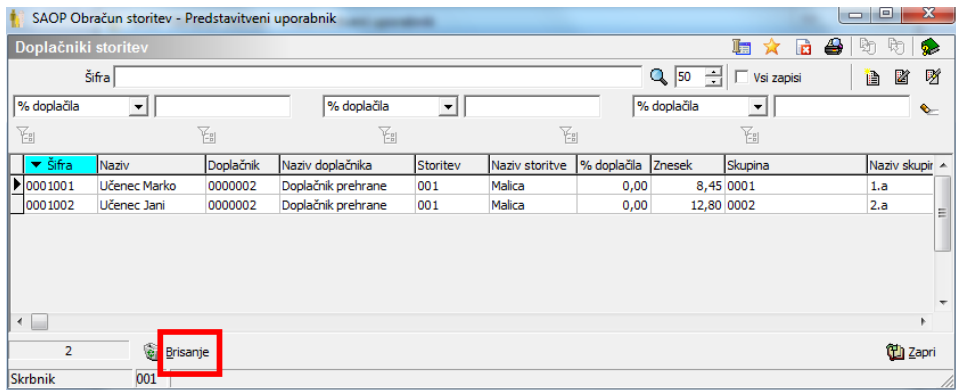

Na tej preglednici vidimo Doplačnike storitev, ki smo jih uporabili pri obračunu pretekli mesec, zato moramo doplačila, ki se nanašajo na prehrano za določenega učenca in določenega doplačnika pobrisati, z uvozom podatkov pa se bo preglednica zopet napolnila s podatki za nov obračun (nov mesec). Ko izberemo gumb Brisanje, se nam odpre naslednje okno.

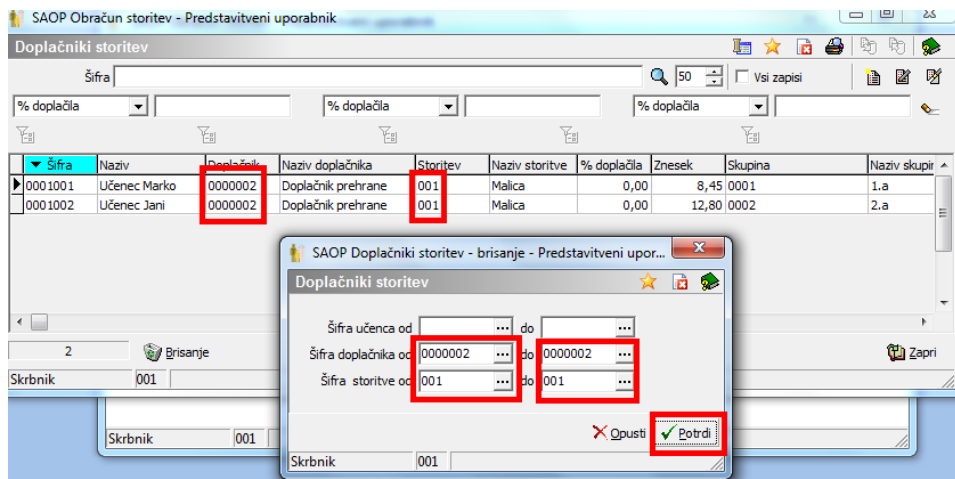

Izbrali smo doplačnika šifra 2 (Doplačnik prehrane) in storitev šifra 1 (malica). Potem izberemo gumb Potrdi in Doplačniki storitev so pobrisani in pripravljeni za uvoz iz zunanjega programa.

## **Brisanje predvidenih storitev:**

Predvidene storitve brišemo v Šifranti – Predvidene storitve.

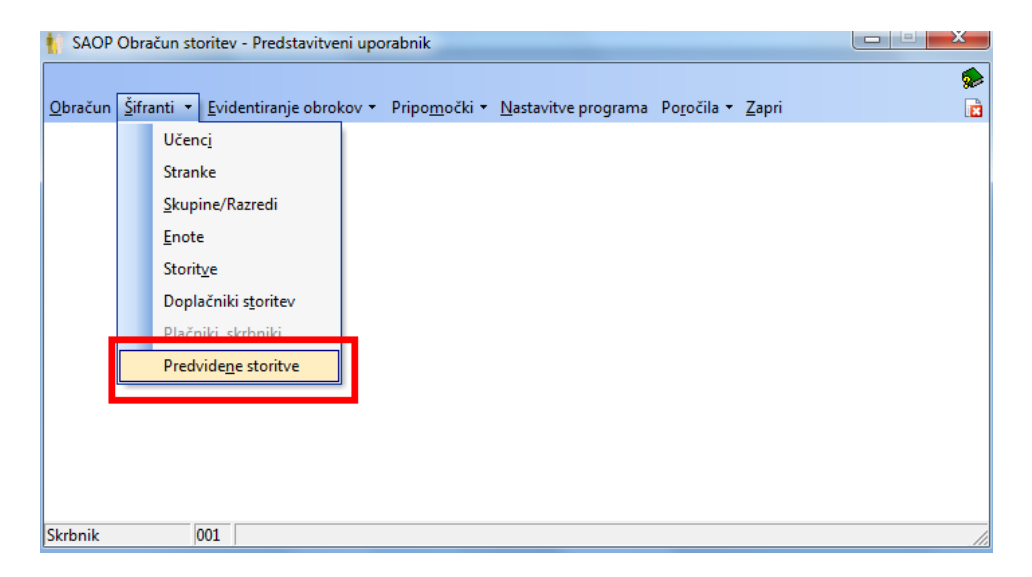

Ko izberemo Predvidene storitve, se nam odpre naslednje okno.

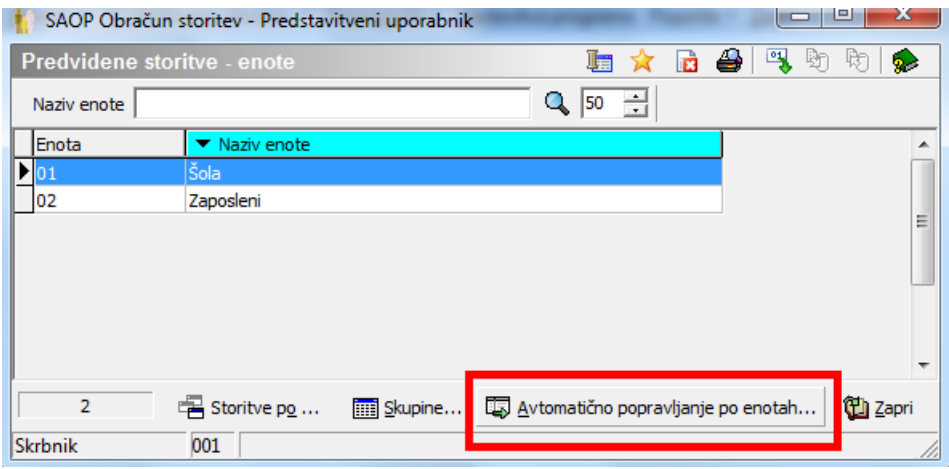

Izberemo Avtomatično popravljanje po enotah in odpre se nam naslednje okno.

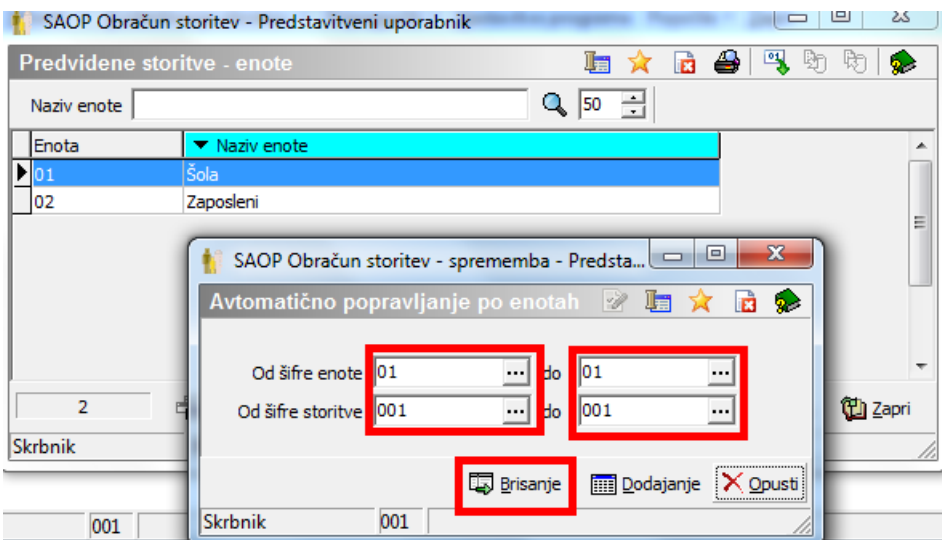

V predvidenih storitvah imamo podatke preteklega obračuna, zato jih moramo pobrisati.

Izberemo šifro enote, v kateri imamo učence, za katere bomo uvažali podatke za prehrano in šifro storitve, pod katero imamo vpisano storitev (malico), ki jo bomo uvažali in tudi obračunavali. Sedaj izberemo še gumb Brisanje in podatki so pobrisani. Sedaj imamo vse pripravljeno za uvoz podatkov iz zunanjega programa.

### **Uvoz podatkov iz zunanjih programov v program OST**

Uvoz se izvede pod Pripomočki – Uvoz podatkov za obračun na osnovi EMŠO.

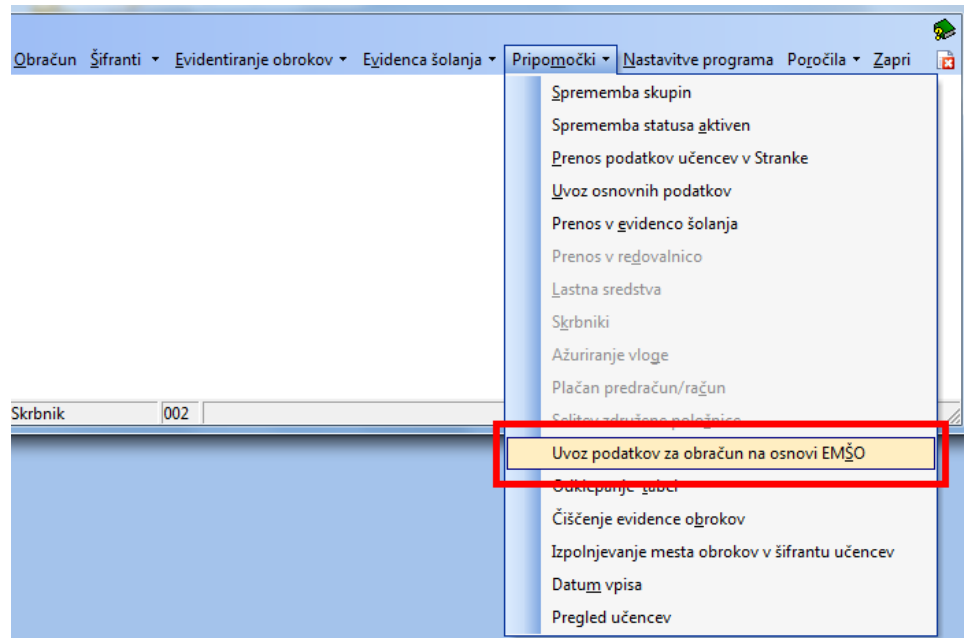

Odpre se nam naslednje okno.

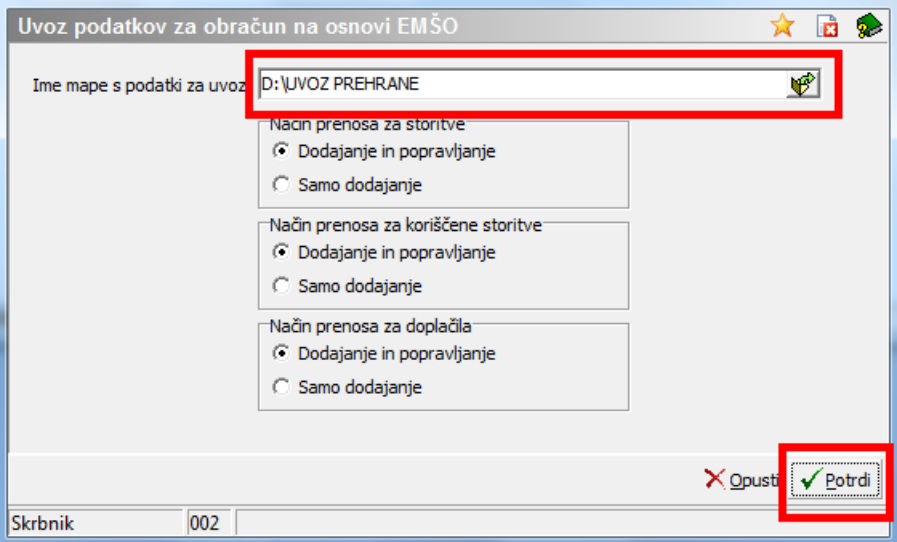

Izberemo mapo, v kateri so shranjene datoteke, ki smo jih pripravili v zunanjem programu, pustimo vse tako, kot nam predlaga program in izberemo gumb Potrdi. Podatki se nam bodo uvozili. Po končanem uvozu dobimo izpis Dnevnika prenosa, v primeru napak se nam izpišejo tudi napake.

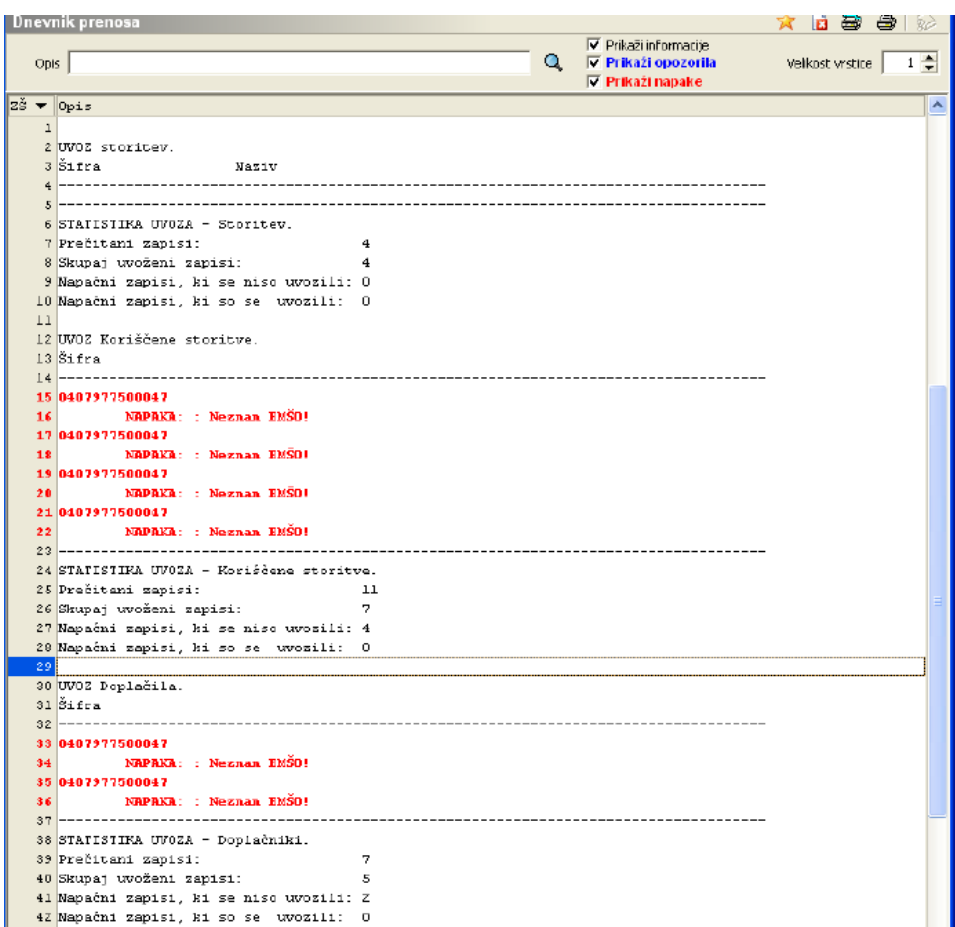

Napaka neznana šifra EMŠO – v datoteki, ki smo je uvozili iz zunanjega programa v OST, je zapisana EMŠO, katere pa v programu OST nimamo. V zunanjem programu moramo ugotoviti, kateri učenec ima to EMŠO, ko to ugotovimo, poiščemo tega otroka v programu OST. Tako bomo ugotovili, kaj in na kateri strani je vzrok težave (napaka pri vnosu, učenec sploh nima EMŠO …).

Po končanem uvozu lahko pogledamo v Šifrant Doplačnikov in v Predvidene storitve, kaj se je zgodilo po končanem uvozu.

V predvidenih storitvah vidimo, da imajo učenci zapisano količino storitev (število obrokov malice), ki so jo koristili v preteklem mesecu.

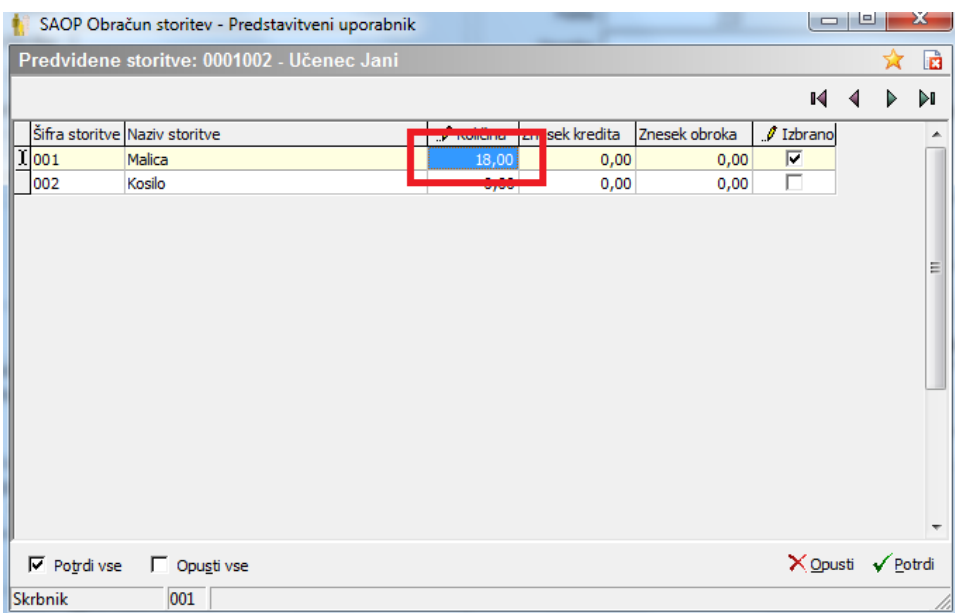

V Doplačnikih storitev pa vidimo učence in zneske, katere jim

subvencionira doplačnik.

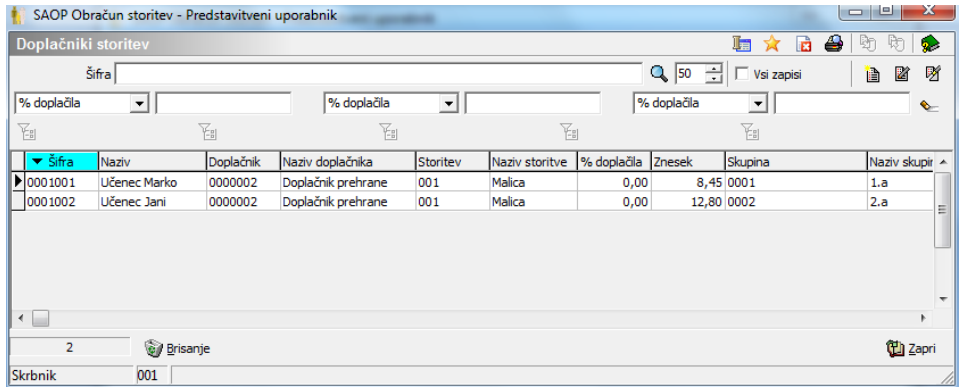

Sedaj nam preostane samo še priprava obračuna. Obračun pripravimo brez kakršnih koli posebnosti. Samo pozorni moramo biti, da pri pripravi obračuna izberemo Pripravo s storitvami.

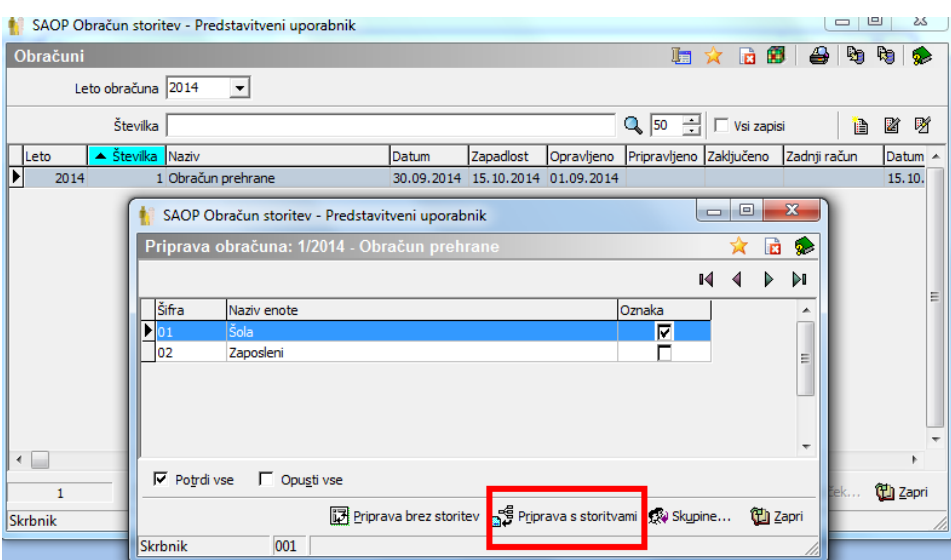